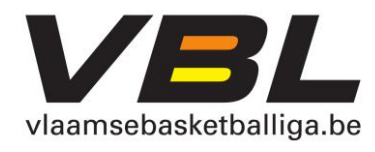

# **HANDLEIDING SMART CLIENT VOOR CLUBS**

----------------

. . . . . . . . . . . . . .

## Inhoud

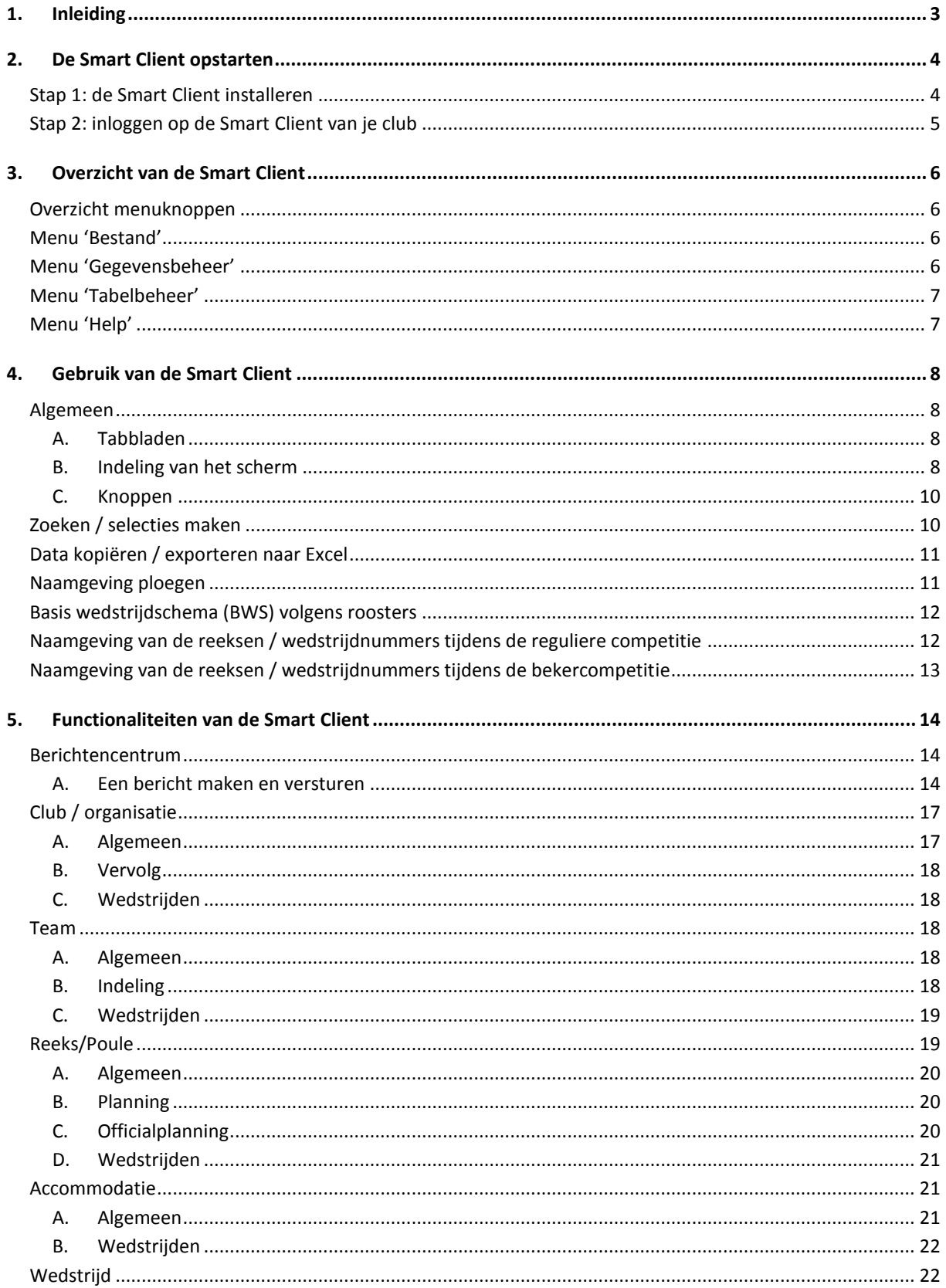

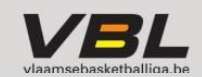

## <span id="page-2-0"></span>**1. Inleiding**

In het kader van verdere automatisatie en vereenvoudiging van de clubadministratie maakt de Vlaamse Basketballiga vzw al enkele jaren werk van nieuwe toepassingen en digitalisering van alle procedures waarmee clubs te maken hebben.

*Extranet* was daar een eerste toepassing van, maar was aan een grondige opknapbeurt toe. Die opknapbeurt is nu in de eerste fase beland: het Extranet wordt vervangen en **clubs kunnen vanaf het seizoen 2015-2016 met een Smart Client werken.** De toepassingen in deze Smart Client zullen de komende jaren uitgebreid worden.

Vanaf 10 juli zal via onze website ook voor het publiek geleidelijk aan meer en meer informatie beschikbaar worden (geplande wedstrijden, ledeninfo, reeksindelingen etc.).

In deze handleiding loodsen we jou doorheen de Smart Client voor clubs. Naarmate er extra functionaliteiten ontwikkeld zijn, zal deze handleiding telkens geüpdatet worden.

#### **Over de Smart Client**

Naam van de nieuwe VBL-software: *Sportbeheer Online Wisseq-Wowie*. De Smart Client vervangt de huidige extranettoepassing. De Smart Client is een online toepassing in .net-programmeertaal die werkt in een Windows-omgeving.

#### **Wat zal je met de Smart Client allemaal kunnen?**

- de wedstrijden zien van de volledige kalender (diegene die reeds ingevoerd zijn door de kalenderplanner)
- de wedstrijden zien van uw eigen club
- kalenderwijzigingen doorvoeren
- planning van de beker
- technische vergunningen aanvragen
- spelerslijsten (CD253 & CD291) aanmaken
- gegevens van uw leden aanpassen (ledenbeheer)
- scores ingeven
- nagaan of er scheidrechters aangeduid zijn
- rekening courant raadplegen
- …

Heb je vragen over de Smart Client? Aarzel dan niet om onze medewerkers te contacteren via [info@vlaamsebasketballiga.be.](mailto:info@vlaamsebasketballiga.be)

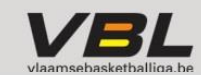

## <span id="page-3-0"></span>**2. De Smart Client opstarten**

Je kan de Smart Client installeren en opstarten via deze link: [https://vbl.wisseq.eu/SC\\_sbonline/sbobo.htm](https://vbl.wisseq.eu/SC_sbonline/sbobo.htm)

**Belangrijke opmerking voor Apple / Google Chrome / Mozilla Firefox-gebruikers**

- Apple-gebruikers: Wanneer je met een Apple computer werkt, dan moet je eerst een virtuele Windows-omgeving opzetten. [Meer info](http://www.computeridee.nl/achtergrond/windows-op-een-mac-het-beste-van-twee-werelden)
- Google Chrome-gebruikers: Je moet mogelijks de extensie ClickOnce installeren. [Meer info](http://www.vlaamsebasketballiga.be/src/Frontend/Files/userfiles/files/Benjamin/documenten%20voor%20clubs/2015-2016/handleidingen%20Smart%20Client/Handleiding%20Google%20Chrome.pdf)
- Mozilla Firefox-gebruikers: Je moet mogelijks de add-on .NET installeren. [Meer info](http://www.vlaamsebasketballiga.be/src/Frontend/Files/userfiles/files/Benjamin/documenten%20voor%20clubs/2015-2016/handleidingen%20Smart%20Client/Handleiding%20Mozilla%20Firefox.pdf)

#### **Snelle handleiding**

- Stap 1: Ga naa[r https://vbl.wisseq.eu/SC\\_sbonline/sbobo.htm](https://vbl.wisseq.eu/SC_sbonline/sbobo.htm)
- Stap 2: Klik op '*Run'*
- Stap 3: Log in met de gebruikersnaam & wachtwoord die je via mail kreeg

### <span id="page-3-1"></span>**Stap 1: de Smart Client installeren**

#### **Stap 1.1**

Klik op deze link: [https://vbl.wisseq.eu/SC\\_sbonline/sbobo.htm](https://vbl.wisseq.eu/SC_sbonline/sbobo.htm)

#### **Stap 1.2**

Je webbrowser opent nu automatisch. Je krijgt dit scherm te zien:

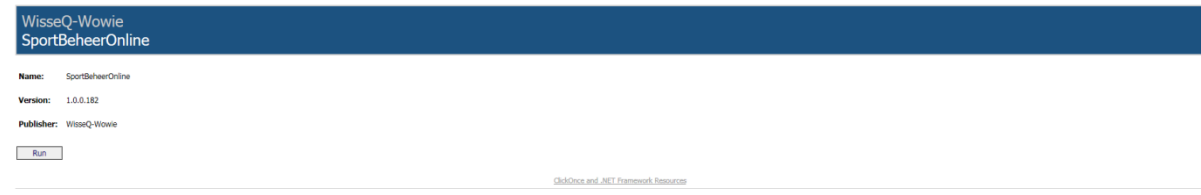

### **Stap 1.3**

Klik op '*Run*'

## Run

### **Stap 1.4**

De Smart Client zal zichzelf installeren en opstarten. Dit duurt enkele seconden.

#### **Stap 1.5**

Wanneer het installatie- en opstartproces gedaan is, krijg je een nieuw scherm te zien.

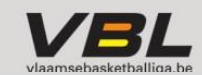

## <span id="page-4-0"></span>**Stap 2: inloggen op de Smart Client van je club**

### **Stap 2.1**

In het nieuwe scherm wordt gevraagd naar je gebruikersnaam en wachtwoord. Elke club heeft een mail ontvangen met deze gegevens.

Vul je gebruikersnaam en wachtwoord in en klik op Log in.

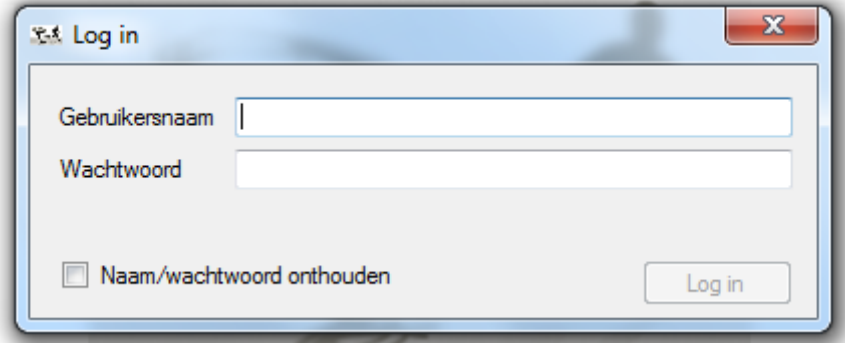

**TIP:** vink het vakje 'Naam/wachtwoord onthouden aan, dan hoef je niet steeds opnieuw uw gegevens in te voeren

#### **Stap 2.2**

Je bent nu ingelogd in de Smart Client van jouw club. Je ziet nu onderstaand scherm. **14 VBL Online**<br>Bestand Gegevensbeheer Tabelbeheer Help

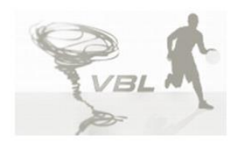

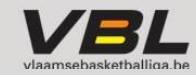

 $\blacksquare$ 

## <span id="page-5-0"></span>**3. Overzicht van de Smart Client**

In dit deel bieden we een overzicht van alle functionaliteiten, zonder in detail te treden. In het volgende hoofdstuk worden alle functies gedetailleerd uitgelegd.

### <span id="page-5-1"></span>**Overzicht menuknoppen**

Er zijn 4 menuknoppen waarin je kan kiezen: *Bestand – Gegevensbeheer – Tabelbeheer – Help*

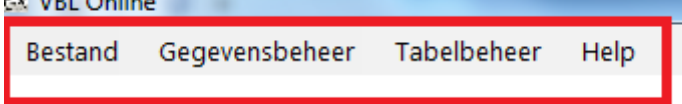

<span id="page-5-2"></span>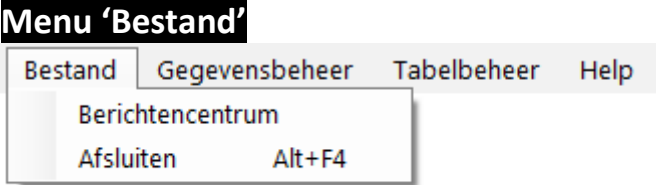

Wanneer je op 'Bestand' klikt, krijg je volgende opties:

**Berichtencentrum**

Hier vind je alle communicatie tussen clubs terug. Meer info hierover in Handleiding Kalenderwijzigingen in Smart Client.

**Afsluiten**

De Smart Client verlaten.

### <span id="page-5-3"></span>**Menu 'Gegevensbeheer'**

Bestand Gegevensbeheer Tabelbeheer Help Club/Organisatie Team Reeks/Poule Accommodatie Wedstrijd

Wanneer je op 'Gegevensbeheer' klikt, krijg je volgende opties:

**Club/Organisatie**

Alles wat te maken heeft met de club en een overzicht van alle wedstrijden van de club.

**Team**

Alle teams die ingeschreven zijn in de reguliere competitie en/of in de bekercompetitie. Per team kan je alle wedstrijden zien.

**Reeks/Poule**

Alle reeksen/poules van de reguliere competitie en bekercompetitie. Per reeks krijg je een overzicht van de wedstrijden.

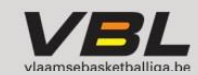

### **Accommodatie**

Alle sporthallen die aanwezig zijn in onze database, per sporthal kan je ook een overzicht krijgen van alle wedstrijden dat in die accommodatie gespeeld worden.

**Wedstrijd**

Hier krijg je alle wedstrijden te zien die door VBL georganiseerd worden. *Opmerking: op dit ogenblik zijn nog niet alle kalenderverantwoordelijken klaar met het aanmaken van de kalenders. Dus het aantal wedstrijden zal nu nog dagelijks vermeerderen.*

<span id="page-6-0"></span>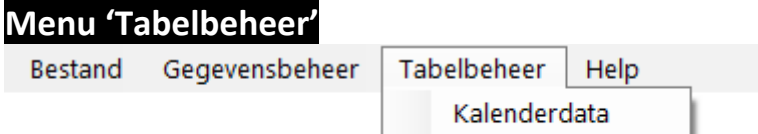

Wanneer je op 'Tabelbeheer' klikt, krijg je volgende opties:

 **Kalenderdata** Hier zie je de kalenderdata van de jaarkalender.

<span id="page-6-1"></span>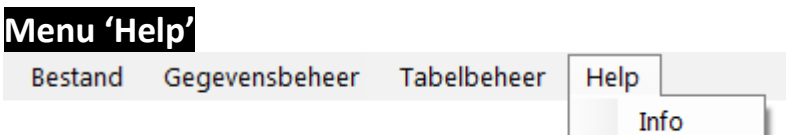

Wanneer je op 'Help' klikt, krijg je volgende opties:

**Info**

Hier zie je als wie je ingelogd bent. Je kan meerdere logins hebben met verschillende rechten

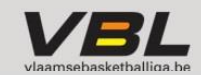

## <span id="page-7-0"></span>**4. Gebruik van de Smart Client**

### <span id="page-7-1"></span>**Algemeen**

### <span id="page-7-2"></span>**A. Tabbladen**

Je kan in de Smart Client kiezen welke items je te zien krijgt en welke niet, door ze aan of uit te vinken in de verschillende menu's.

Bv. klik in het menu 'Bestand' op 'Berichtencentrum': het tabblad 'Berichtencentrum' opent in je scherm. Bv. klik in het menu 'Gegevensbeheer' op 'Teams': het tabblad 'Teams' opent in je scherm

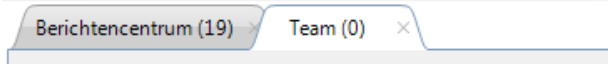

### <span id="page-7-3"></span>**B. Indeling van het scherm**

Elk scherm bestaat uit verschillende delen:

- 1. Het resultaat van je zoekterm/selectie
- 2. Zoekbalk
- 3. Tabbladen met nuttige informatie
- 4. Detailscherm met gedetailleerde informatie en waarin wijzigingen kunnen aangebracht worden

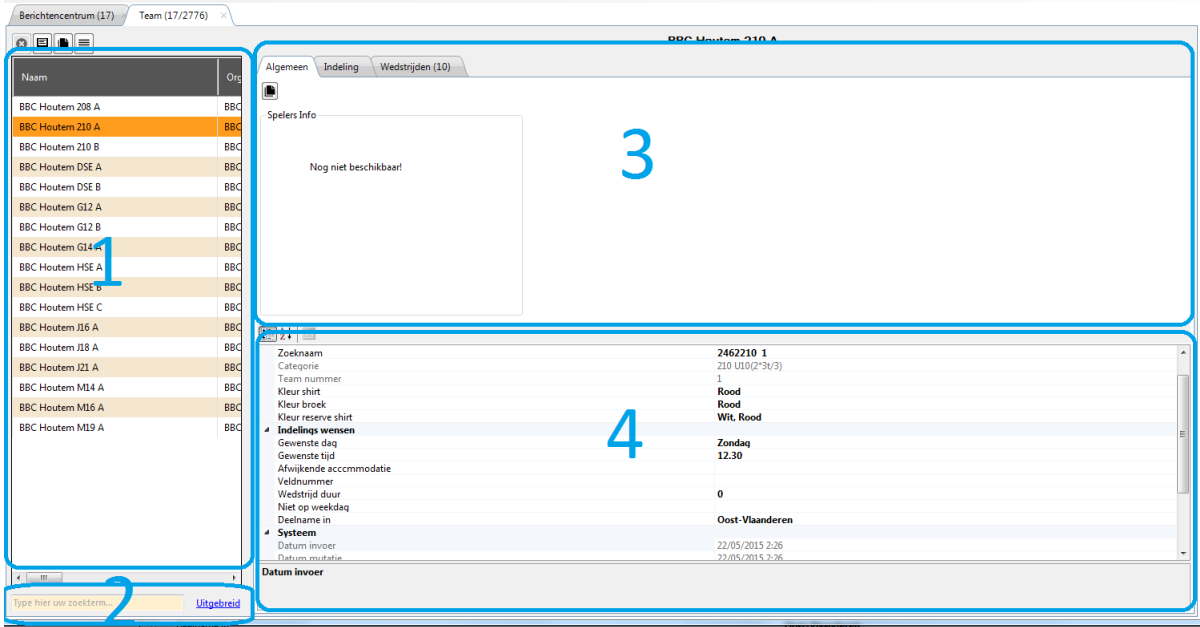

#### **TIP: je kan de kolommen aanpassen naar de gewenste breedte/hoogte**

*Je kan de kolommen aanpassen door met je cursor tussen de verschillende delen te staan. Je cursor verandert in Wanneer je de cursor dan ingedrukt houdt, kan je de breedte/hoogte wijzigen door cursor te verslepen naar links/rechts/boven/onder.* 

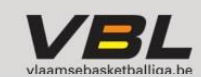

#### **Voorbeeld:**

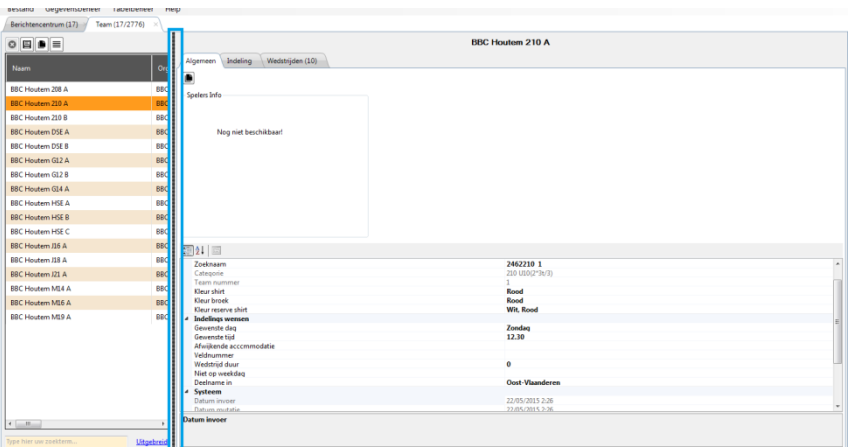

*↓*

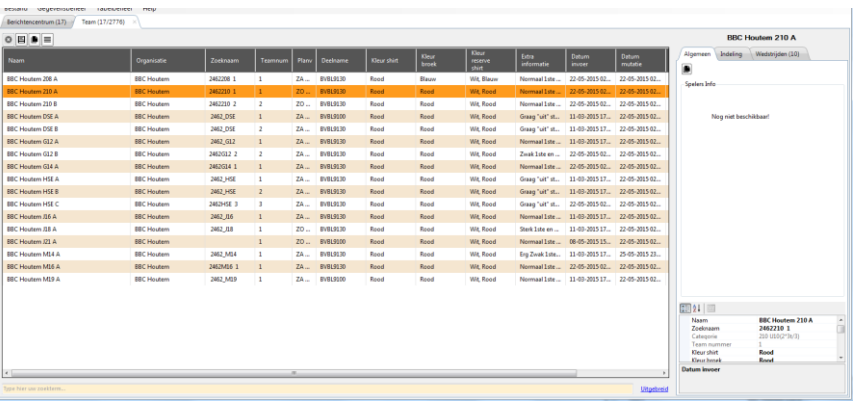

### **TIP: Wat gebeurt er als je op een kolom klikt?**

je kan de volgorde in tabellen aanpassen door op de titel in een kolom te klikken

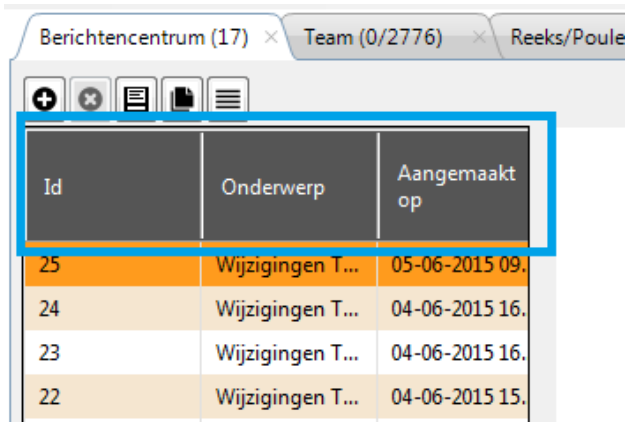

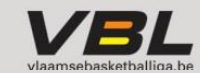

### <span id="page-9-0"></span>**C. Knoppen**

Berichtencentrum (17) Team (17/2776) 8 E B ⊫ Algemeen Indeling Naam Org D BBC Houtem 208 A **BBC Spelers Info BBC Houtem 210 A** BB<sub>Q</sub> Betekenis van de knoppen: ο Nieuw item toevoegen  $||\cdot||$  Kopiëren Ō Verwijderen **Light** Lijst 囯 Opslaan

Er zijn verschillende knoppen aanwezig op het scherm:

### <span id="page-9-1"></span>**Zoeken / selecties maken**

In de zoekbalk kan je zoektermen invoeren voor teams, clubs, wedstrijden, locaties etc. waarnaar je op zoek bent (in de respectievelijke tabbladen).

Standaard wordt de beperkte zoekbalk getoond:

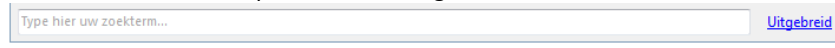

Wanneer je op *'Uitgebreid'* klikt, krijg je enkele filters te zien waardoor je jouw zoekopdracht kan verfijnen. De filters bij de uitgebreide zoekbalk zijn verschillend per tabblad. Je kan o.a. de zoekopdracht verfijnen op basis van leeftijdscategorie, niveau, soort competitie, waarden etc.

Bv. Bij het tabblad 'Teams' krijg je andere filters te zien dan in het tabblad 'Wedstrijd': *Tabblad 'Teams':*

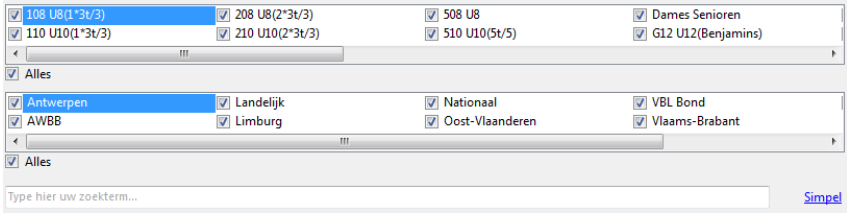

#### *Tabblad 'Wedstrijd':*

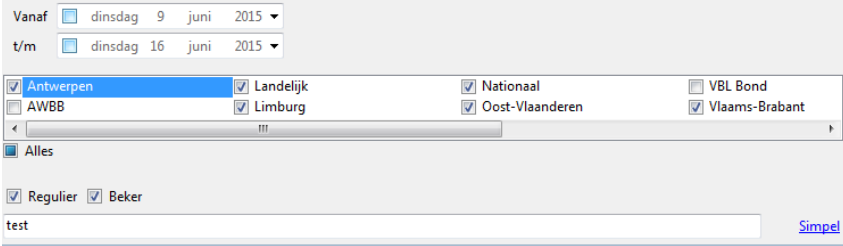

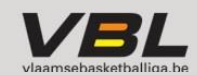

### <span id="page-10-0"></span>**Data kopiëren / exporteren naar Excel**

Je kan alle data kopiëren naar Excel.

#### **Snelle handleiding**

- Stap 1: selecteer de lijn die je wil kopiëren naar Excel
- Stap 2: klik op de rechtse muisknop, er verschijnt een knop 'Kopiëren naar klembord'
- Stap 3: klik op 'kopiëren naar klembord' Kopieren naar klembord
- Stap 4: Open een Excel-document
- Stap 5: Klik in het Excel-blad op de rechtse muisknop en kies 'Plakken' of CTRL+V

**TIP:** je kan de hele tabel met data selecteren door op 1 rij in de tabel te klikken en daarna CTRL+A te drukken op je toetsenbord.

**TIP:** je kan de muis ingedrukt houden en verslepen om meerdere rijen te selecteren.

**TIP:** je kan niet-opeenvolgende rijen selecteren door op elke gewenste rij te klikken terwijl je CTRL ingedrukt houdt op je toetsenbord.

### <span id="page-10-1"></span>**Naamgeving ploegen**

Na de naam van elk team staat telkens een code vermeld. Deze code staat voor de leeftijdscategorie en het geslacht van dat team.

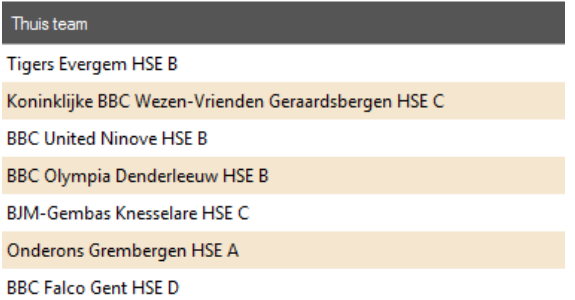

De betekenis van de codes is:

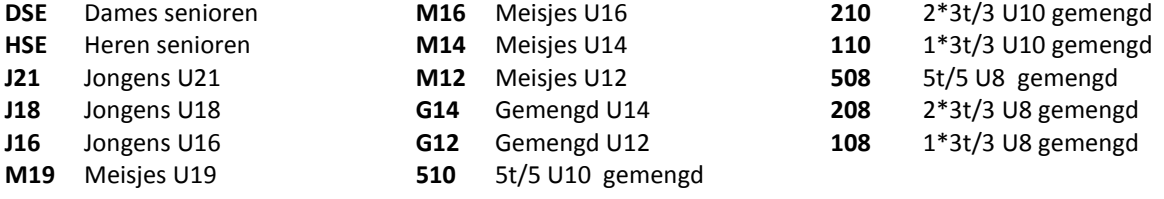

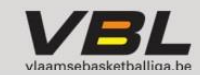

### <span id="page-11-0"></span>**Basis wedstrijdschema (BWS) volgens roosters**

Het basis wedstrijdschema van elke reeks is gemaakt volgens vooraf bepaalde roosters. Het rooster bepaalt op welke speeldag 2 ploegen tegen elkaar spelen. Via kalenderwijzigingen kan afgeweken worden van het rooster.

Elk team van een reeks is toegewezen aan een roosterletter. Dit komt later terug in de [wedstrijdnummering.](#page-11-1)

*Voorbeeld - rooster wedstrijdschema voor een poule van 6 teams:*

- Op speeldag 1 speelt B-D, C-A en F-E
- Op speeldag 2 speelt A-F, D-C en E-B
	- …

In onderstaand schema is Kiewit BBC Hasselt dus ploeg A uit het rooster, BBC Lyra Nila Nijlen is ploeg B etc.

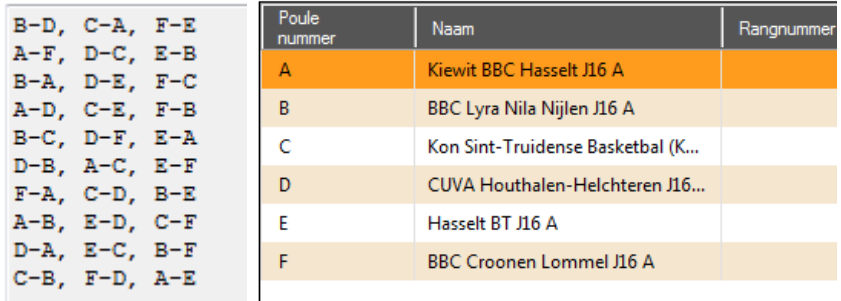

### <span id="page-11-1"></span>**Naamgeving van de reeksen / wedstrijdnummers tijdens de reguliere competitie**

Elke reeks heeft een eigen code die bestaat uit 8 posities, bv. NAHSE1A1

#### **Positie 1-2**: niveau van de reeks

NA = Nationaal, LA = Landelijk, AN = Antwerpen, LI= Limburg, OV= Oost-Vlaanderen, VB= Vlaams-Brabant, WV= West-Vlaanderen

#### **Positie 3:** geslacht

D = Dames (seniors), H = Heren (seniors), M = meisjes (jeugd), J = Jongens (jeugd), G = gemengd (jeugd U12 t/m U14)

Voor U8 en U10 is er een andere afsptraak nl. standaard is dit gemengd maar met deze positie wordt er aangegeven in welke organisatievorm er gespeeld wordt : 5 = 5t/5 , 2 = 2\*3t/3, 1= 1\*3t/3

**Positie 4-5:** leeftijdscategorie SE = seniors, 21 = U21, 19 = U19 , 18 = U18, 16 = U16, 14 = U14, U12 = U12, 10 = U10, 8 = U8

Positie 6: de reeks binnen het niveau (1<sup>e</sup> nationale, 2<sup>e</sup> nationale, 3<sup>e</sup> nationale. Etc) 1, 2, 3 enz. voor de seniors; 0, P of G voor de jeugd (0 indien er geen niveaureeks is, P indien het gaat om provinciale reeksen, G gewestelijke reeksen)

**Positie 7:** volgnummer van de reeksen A, B, C, D, E,…

**Positie 8:** ronde 1,2,3 (voor landelijke jeugdreeksen), 1 of 2 voor de andere reeksen.

Elk team krijgt een letter volgens het [wedstrijdrooster.](#page-11-0)

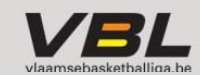

Elke wedstrijd heeft een uniek wedstrijdnummer dat bestaat uit 12 karakters: de reeksnaam (8 karakters) + letters van de teams die tegen elkaar spelen + het speeldagnummer

*Voorbeelden:*

- LAHSE1A1BG03:
- landelijke heren seniors 1<sup>ste</sup> landelijke reeks A 1<sup>ste</sup> ronde ploeg B tegen ploeg G speeldag 03 • LI208PA1HC05:
	- Limburg 2\*3t/3 U8 Provinciaal A reeks  $\cdot1^{ste}$  ronde ploeg H tegen ploeg C speeldag 05

### <span id="page-12-0"></span>**Naamgeving van de reeksen / wedstrijdnummers tijdens de bekercompetitie**

Voor de bekercompetitie werken we met een identiek systeem van naamgeving en wedstrijdnummering.

Elke reeks heeft een eigen code die bestaat uit 8 posities, bv. BNADSE08

**Positie 1:** aanduiding bekercompetitie B = Beker

**Positie 2-3:** niveau van de beker NA, LA, AN, LI, OV,VB,WV

**Positie 4:** geslacht D = Dames (seniors), H = Heren (seniors), M = meisjes (jeugd), J = Jongens (jeugd), G = gemengd

**Positie 5-6:** leeftijdscategorie SE = seniors, 21 = U21, 19 = U19 , 18 = U18, 16 = U16, 14 = U14, U12 = U12, 10 = U10, 8 = U8 **Positie 7-8:** ronde van beker VR = voorronde, 16 = 1/16 de finale, 08 = 1/8 ste finale, 04 = 1/4 de finale , 02 = ½ de finale, 01= finale

Elke wedstrijd heeft een uniek wedstrijdnummer dat bestaat uit 12 karakters: de reeksnaam (8 karakters) + wedstrijdnummer binnen de reeks (2 karakters) + ronde nummer binnen de reeks (2 karakters)

*Voorbeelden:*

- BLAG14VR0801 : Beker landelijk (= Beker van Vlaanderen) - Gemengd U14 – Voorronde - wedstrijd 08 - speeldag 01
- BLADSE010101 : Beker landelijk (=Beker van Vlaanderen) - Dames Seniors - Finale - wedstrijd 01 - speeldag 01

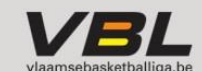

## <span id="page-13-0"></span>**5. Functionaliteiten van de Smart Client**

### <span id="page-13-1"></span>**Berichtencentrum**

Hier vind je alle info terug over communicatie met andere clubs (zie ook Handleiding Kalenderwijzigingen in Smart Client ) en kan je zelf berichten versturen naar andere club(s) of kalenderverantwoordelijken.

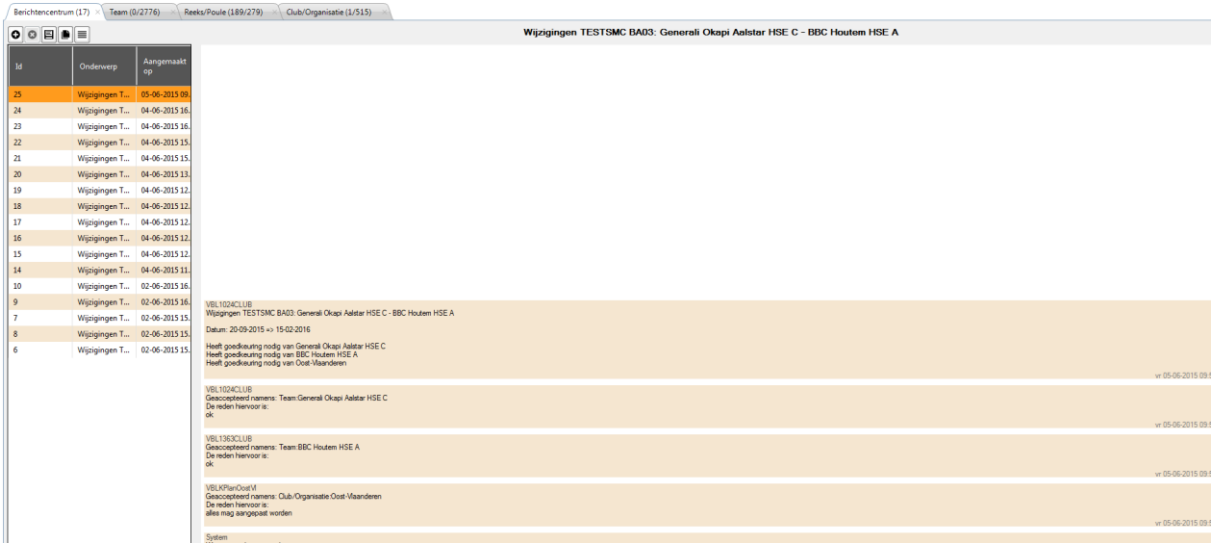

#### **Belangrijk voor elke club**

Bekijk zeker altijd het berichtencentrum wanneer je inlogt in de Smart Client. Het berichtencentrum wordt het hart van onze werking!

#### <span id="page-13-2"></span>**A. Een bericht maken en versturen**

#### **Snelle handleiding**

- Stap 1: klik op het + icoon links boven (toevoegen)
- Stap 2: typ het onderwerp van je bericht / conversatie in de onderwerpsregel
- Stap 3: voeg de ontvanger(s) toe en druk op 'OK'
- Stap 4: klik op OK. Een nieuwe conversatie is nu gestart.
- Stap 5: klik op de gewenste conversatie in het overzicht links
- Stap 6: typ jouw bericht in het tekstvak rechts onderaan. Klik op 'Verstuur' om het bericht te versturen.

#### **Stap 1: Klik op het + icoon**

Klik in het berichtencentrum links bovenaan op het + icoon.

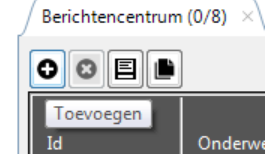

Er opent automatisch een nieuw venster.

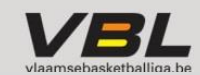

### **Stap 2: typ het onderwerp van je bericht / conversatie**

Stap 2.1

Klik met je muis in de onderwerpsregel van het nieuwe venster

### Stap 2.2

Typ in de onderwerpsregel van dat nieuwe venster het onderwerp van je bericht.

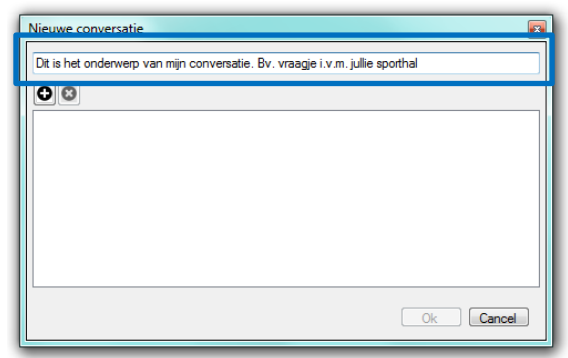

### **Stap 3: voeg de ontvangers toe** Stap 3.1

Klik op het + icoon in het geopende venster.

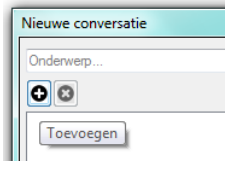

Er opent een nieuw venster.

### Stap 3.2

Typ of selecteer de gewenste ontvanger door erop te klikken.

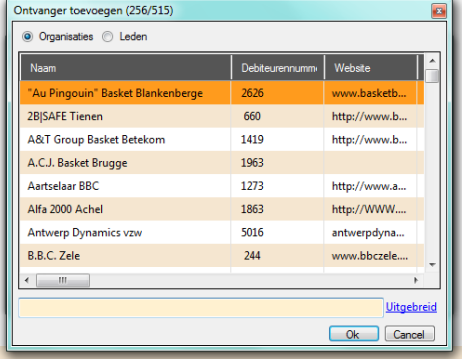

**TIP:** gebruik de 'Uitgebreide' zoekfunctie om je zoekopdracht te verfijnen.

Stap 3.3

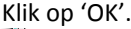

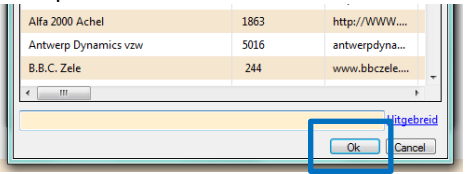

Het scherm om ontvangers toe te voegen sluit zich en de gewenste ontvangers staan vermeld in de ontvangersregel.

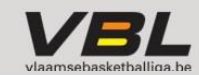

### **Stap 4: start de conversatie**

Klik op 'OK'.

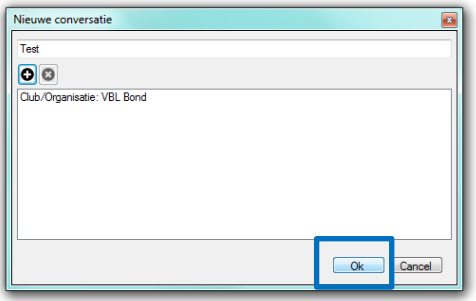

Het venster sluit zich en de conversatie komt in het overzicht met berichten aan de linkerkant van je scherm.

#### **Stap 5: klik op het gewenste bericht**

Klik op het gewenste bericht aan de linkerkant van je scherm om de conversatie te openen.

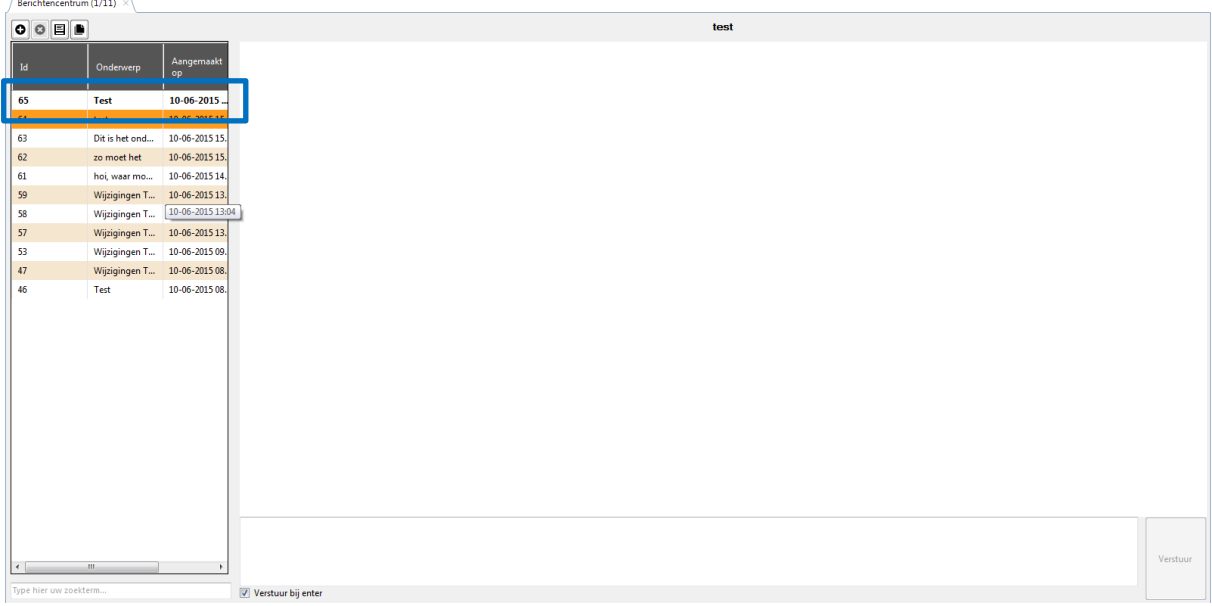

### **Stap 6: bericht typen en versturen**

Stap 6.1

Typ jouw bericht in het tekstvak rechts onderaan

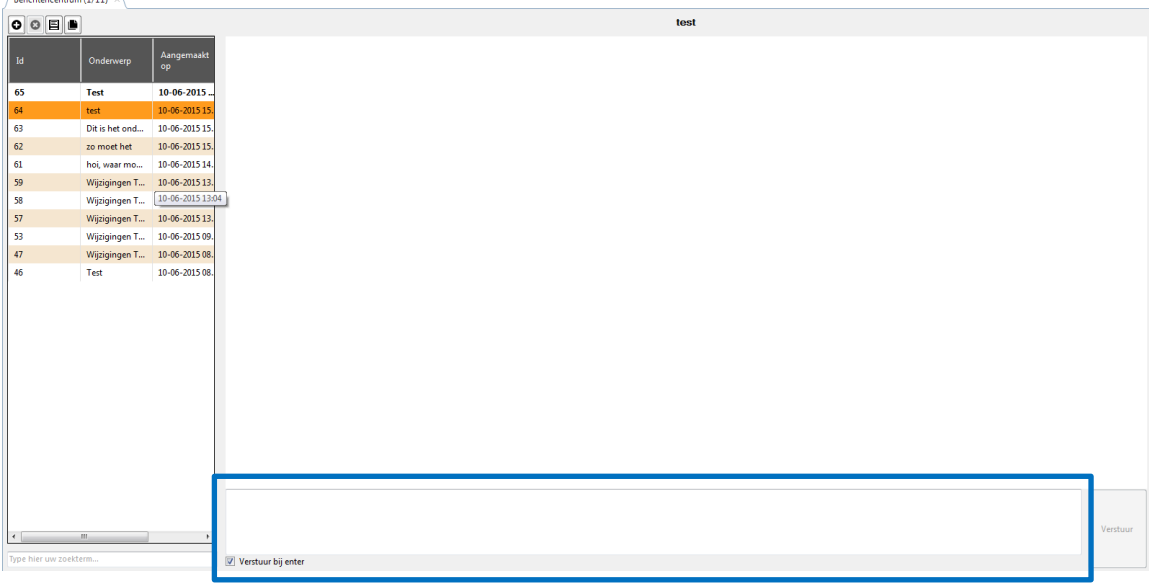

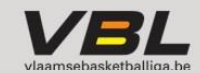

Stap 6.2 Klik op 'Verstuur' of op enter om jouw bericht te versturen.

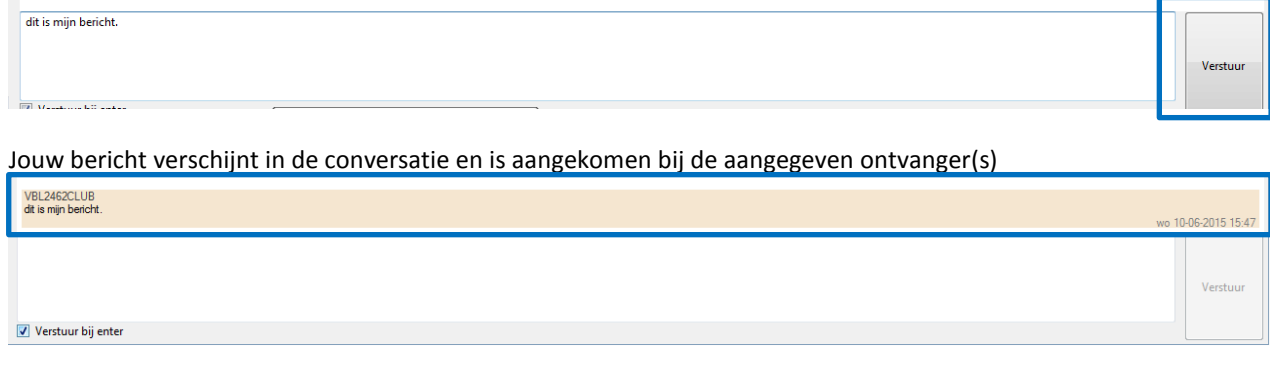

## <span id="page-16-0"></span>**Club / organisatie**

Hier vind je de algemene info terug van alle clubs voor het seizoen 2014-2015 en kan je de info van jouw eigen club aanpassen.

*Opmerking: op 2 juli 2015 zal de info-update gebeuren voor het nieuwe seizoen en dan stappen we volledig over op het nieuwe systeem.*

Er zijn 3 tabbladen in 'Club / organisatie':

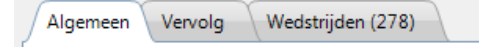

### <span id="page-16-1"></span>**A. Algemeen**

In het tabblad 'Algemeen' krijg je informatie over jouw club te zien. Je kan de zwarte vetgedrukte gegevens aanpassen of zaken toevoegen. **Let er wel steeds op dat elk menu uitgeklapt is**. In onderstaande afbeelding kan je de 'straat' niet aanpassen omdat het menu 'straat' niet is uitgeklapt.

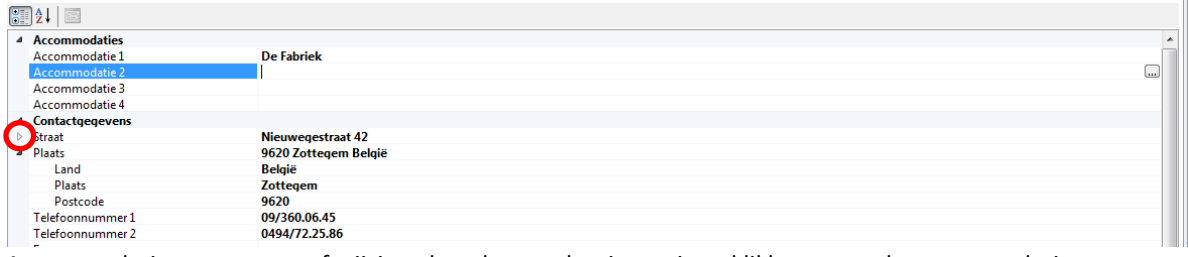

Accommodaties toevoegen of wijzigen kan door op het icoontje te klikken naast de accommodatie:

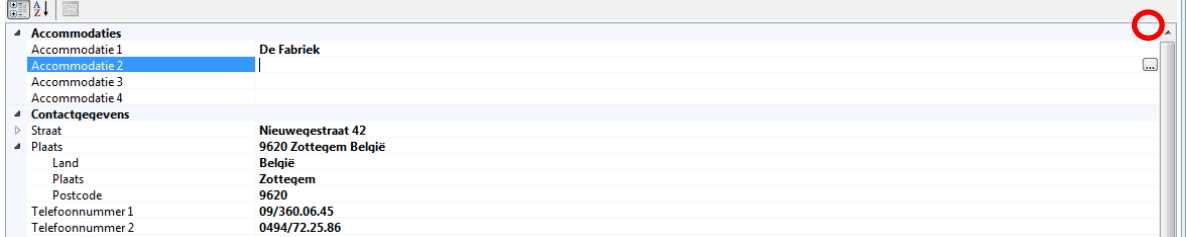

**Let op**: alle wijzigingen die u doorvoert, zijn onmiddellijk zichtbaar voor andere clubs en Smart Client gebruikers.

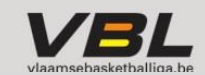

### <span id="page-17-0"></span>**B. Vervolg**

Dit tabblad heeft geen functie momenteel

### <span id="page-17-1"></span>**C. Wedstrijden**

Hier kan je alle wedstrijden bekijken van je eigen club. Je kan hier voor jouw eigen club de thuiswedstrijden aanpassen. Meer info daarover vind je in het Handleiding Kalenderwijzigingen in Smart Client.

### <span id="page-17-2"></span>**Team**

Hier vind je alle teams die ingeschreven zijn in de reguliere competitie en/of in de bekercompetitie van jouw club.

Via de zoekbalk kan je snel de teams van een andere club terugvinden.

Er zijn 3 tabbladen in 'Team':

```
Algemeen Indeling Wedstrijden (22)
```
De informatie in elk tabblad wijzigt naargelang het team dat je selecteert in de lijst links.

### <span id="page-17-3"></span>**A. Algemeen**

Per team kan je op het algemene tabblad alle info zien van het team (de standaard uitrusting, wanneer en hoe laat ze spelen). Ook hier kan je nog zaken wijzigen per team.

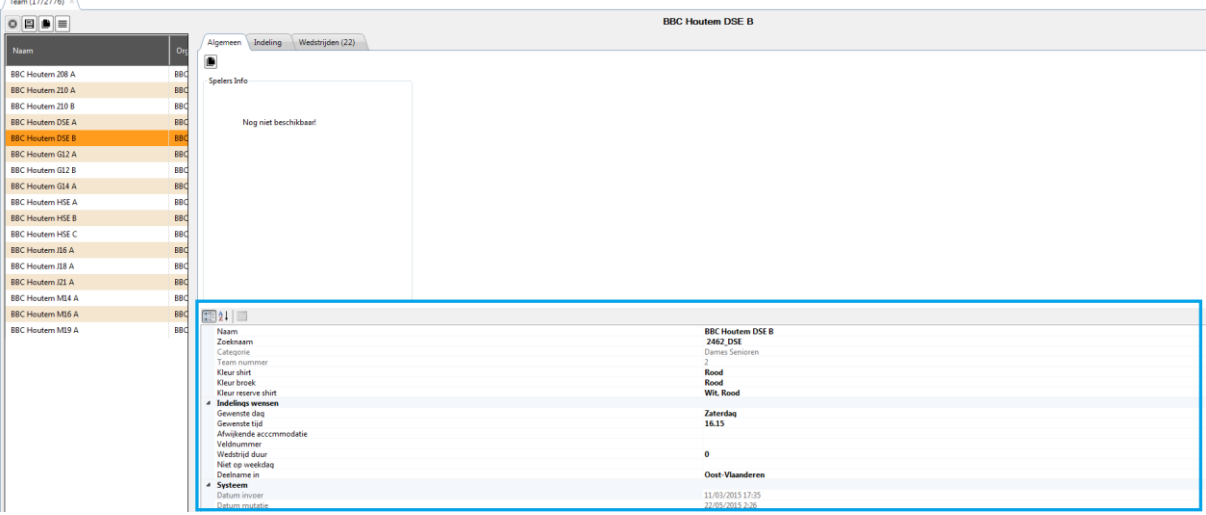

### <span id="page-17-4"></span>**B. Indeling**

Hier zie je de reeksen waar dit team is ingedeeld en de rangschikking.

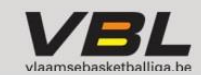

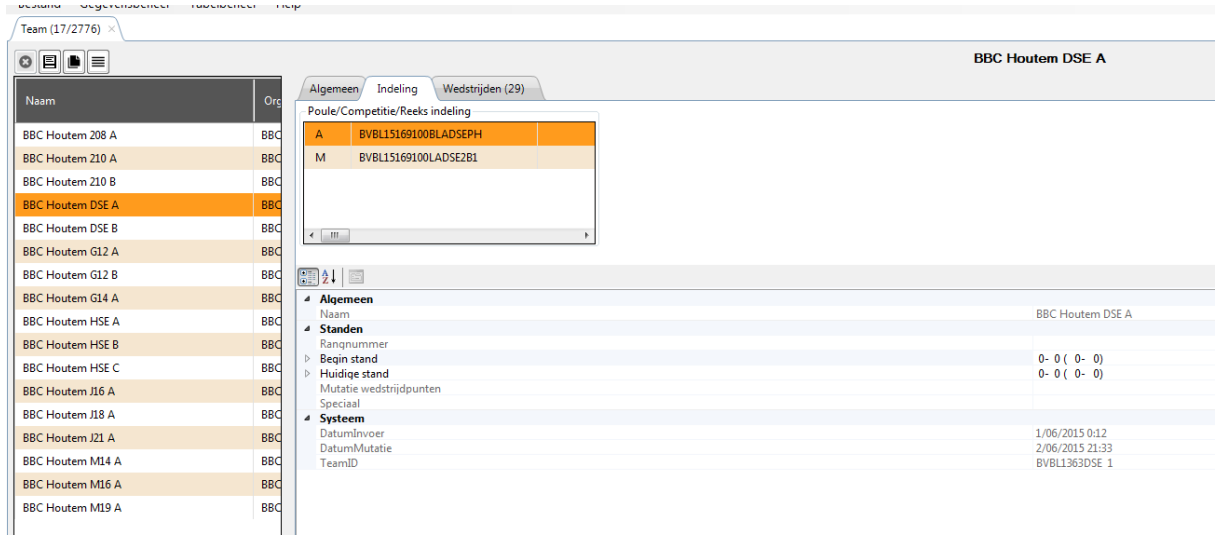

### <span id="page-18-0"></span>**C. Wedstrijden**

Hier krijg je een overzicht van alle wedstrijden die gepland zijn voor het geselecteerde team. Je kan ook 'Uit' en 'Thuis' aan- of uitvinken. Op die manier kan je gemakkelijk kalenderwijzigingen aanvragen (zie Handleiding Kalenderwijzigingen in Smart Client).

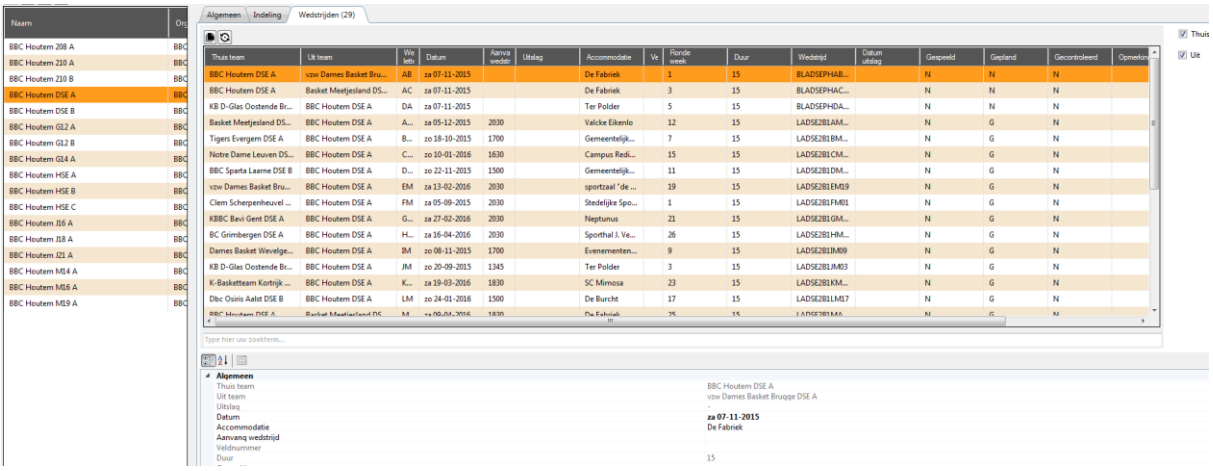

### <span id="page-18-1"></span>**Reeks/Poule**

Hier kan je alle reeksen/poules van de reguliere competitie en bekercompetitie raadplegen. Via de zoekbalk kan je eenvoudig de gewenste reeks of poule zoeken.

Er zijn 4 tabbladen in 'Reeks/Poule':

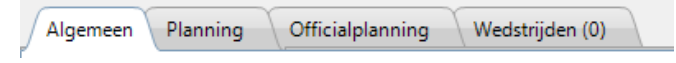

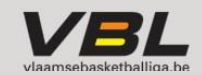

### <span id="page-19-0"></span>**A. Algemeen**

Hier krijg je de indeling van alle reeksen/poules te zien. Je kan hier eveneens nagaan welke poulenummer (letter) aan jouw team toegewezen is in de reeks. Deze letters komen ook terug in het [wedstrijdnummer.](#page-11-1)

#### *Voorbeeld:*

In ons voorbeeld is BBC Houtem toegewezen aan de letter M in de reeks 2<sup>e</sup> Landelijke Dames B

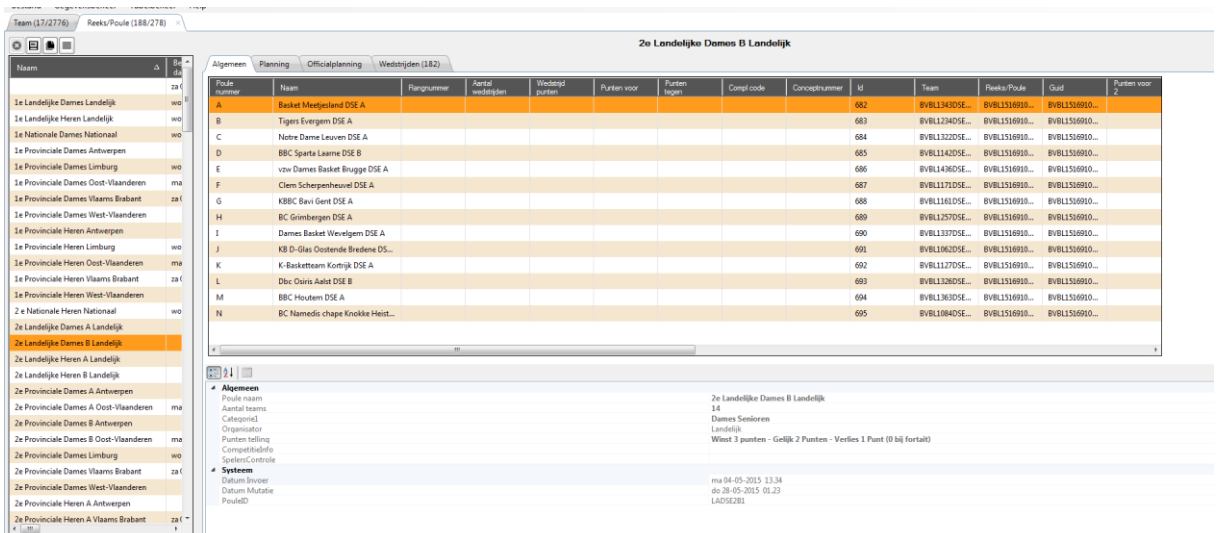

### <span id="page-19-1"></span>**B. Planning**

Hier krijg je een overzicht van de speeldata van de geselecteerde reeks. Deze zijn vooraf ingesteld en daar kan u dus geen wijzigingen doen.

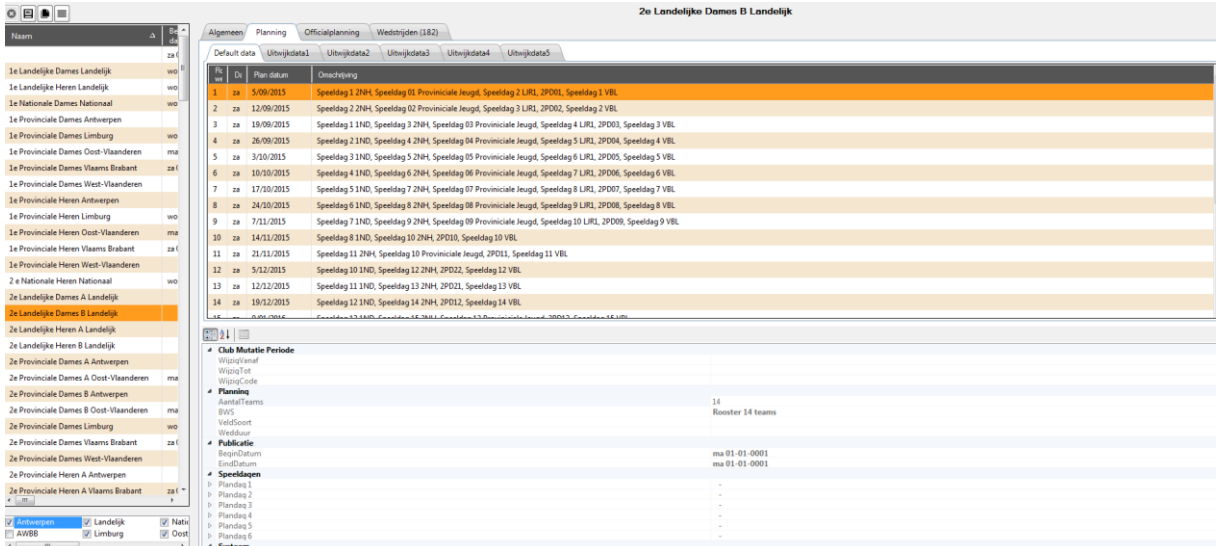

### <span id="page-19-2"></span>**C. Officialplanning**

Deze functie is momenteel nog niet actief. Hier zal je in een later fase de aangeduide scheidsrechters zien. Meer info hierover ontvang je later.

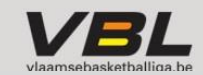

### <span id="page-20-0"></span>**D. Wedstrijden**

Hier krijg je een overzicht van alle wedstrijden van de geselecteerde reeks. Je kan via de bovenste balk zelf bepalen in welke volgorde je de wedstrijden wil zien.

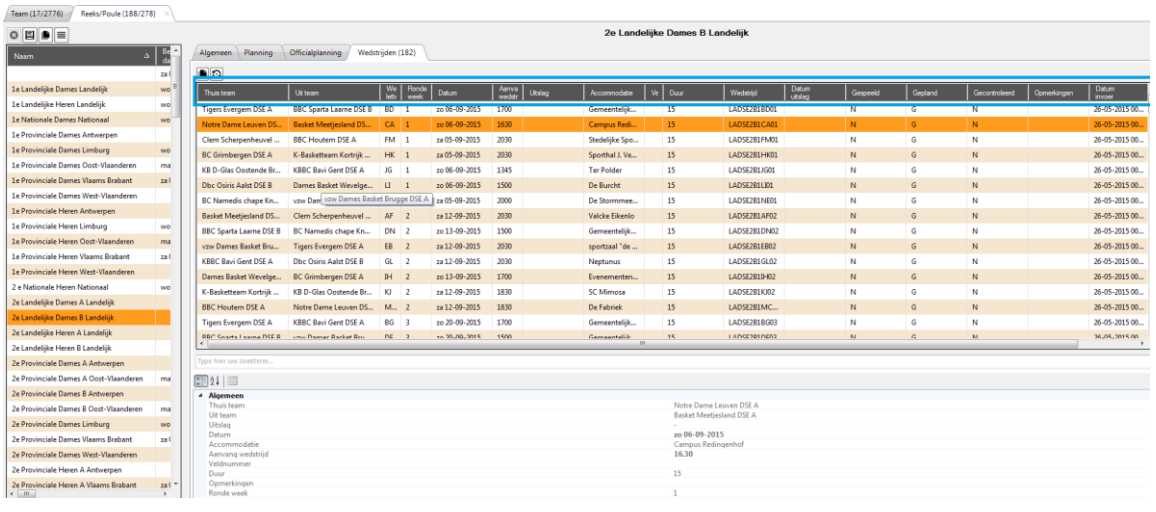

**TIP:** je kan deze gegevens ook kopiëren / exporteren naar Excel

### <span id="page-20-1"></span>**Accommodatie**

Hier vind je een overzicht van alle sporthallen die aanwezig zijn in onze database. Per sporthal kan je een overzicht bekijken van alle wedstrijden die in de geselecteerde accommodatie gespeeld worden.

Via de zoekbalk kan je eenvoudig de gewenste accommodatie zoeken.

Er zijn 2 tabbladen in 'Accommodatie':

Algemeen Wedstrijden (47)

### <span id="page-20-2"></span>**A. Algemeen**

Hier vind je de algemene informatie terug over de geselecteerde sporthal, zoals adres, telefoonnummer etc.

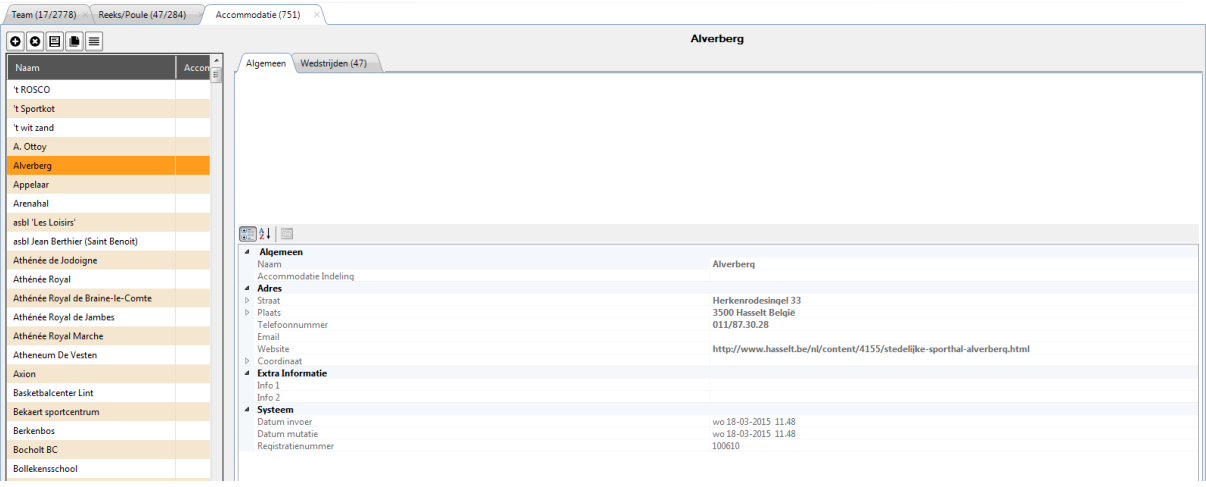

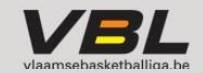

### <span id="page-21-0"></span>**B. Wedstrijden**

Hier vind je een overzicht van alle wedstrijden die in de geselecteerde sporthal gepland zijn. De wedstrijden van de eigen club kan je hier ook aanpassen (zie Handleiding Kalenderwijzigingen in Smart Client).

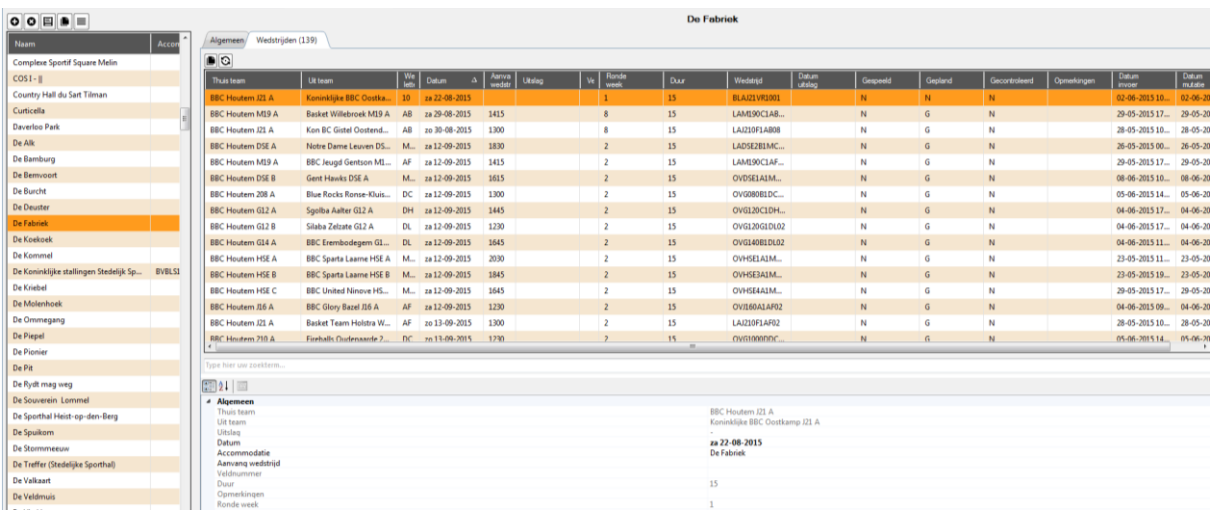

### <span id="page-21-1"></span>**Wedstrijd**

Hier vind je een overzicht van alle wedstrijden die door VBL georganiseerd worden.

Je kan enkel zoeken op basis va[n wedstrijdnummer](#page-11-1) in dit tabblad, maar je kan jouw zoekopdracht wel verfijnen op basis van periode en niveau via de 'Uitgebreide' zoekfunctie.

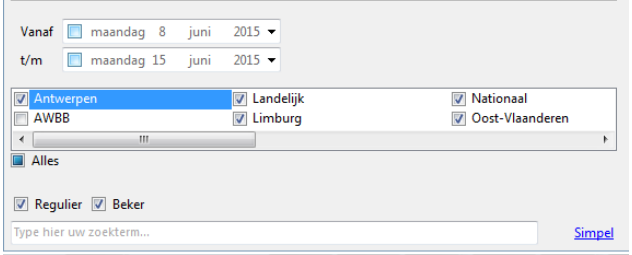

*Opmerking: op dit ogenblik zijn nog niet alle kalenderverantwoordelijken klaar met het aanmaken van de kalenders. Het aantal wedstrijden zal elke dag vermeerderen.*

Ook via deze weg kan je jouw eigen wedstrijden wijzigen (zie Handleiding Kalenderwijzigingen in Smart Client).

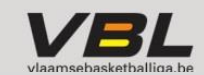